# Erie's Public Schools Cyber Choice Academy

Grades 6-8
General Information & Parent Guide

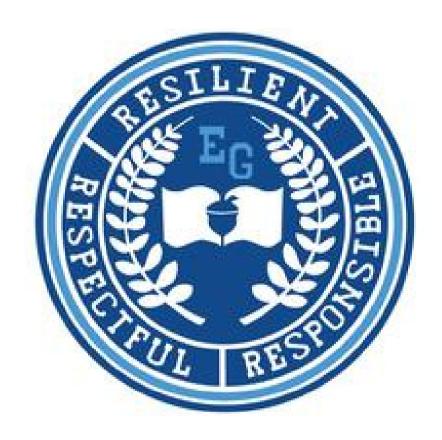

816 N. Park Avenue Erie, Pennsylvania 16502 814-874-6450 Fax 814-874-6456

Jill Crable, Principal

Eric Sandberg, Assistant Principal

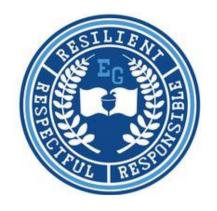

# TABLE OF CONTENTS

| Welcome                                         | 1     |
|-------------------------------------------------|-------|
| Arrival/Dismissal and Visitor Procedures        | 2     |
| Attendance Requirements                         | 3     |
| Calendar and Schedule Information               | 4-5   |
| How To Guides                                   |       |
| How to Log in to my Chromebook                  | 7     |
| How to Log in to My K-12 Stride Account         | 8     |
| How to Find My Assignments                      | 9     |
| How to Submit a Word document                   | 10    |
| How to Check Grades and for Missing Assignments | 11-12 |
| How to access a Recorded Class Connect Session  | 13-14 |
| How to Join Class Connects                      | 15-16 |
| Additional Information                          |       |
| Positive Behavior Interventions and Support     | 17    |

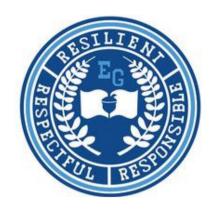

# Welcome to EPS Cyber Choice Academy at Emerson-Gridley

We are so excited that you have chosen to be a part of our Cyber Choice Academy! We are here to help you have a successful school year. Please use this guide to help you navigate the K-12 Stride online learning platform. If you have any questions or concerns, please reach out to your teacher or any member of the administration. Contact information is below.

| K-5 Contacts      | Position            | Email                | Phone        |
|-------------------|---------------------|----------------------|--------------|
| Mrs. Jill Crable  | Principal           | jcrable@eriesd.org   | 814-874-6451 |
| Dr. Eric Sandberg | Assistant Principal | esandberg@eriesd.org | 814-874-6452 |
| Barb Zimmer       | ELA                 | bzimmer@eriesd.org   | 814-737-9138 |
| Tyler Abatta      | Math/Science        | tabata@eriesd.org    | 814-737-9138 |
| Tiffani Rossi     | History             | trossi@eriesd.org    | 814-737-9138 |
| Stacie Green      | Special Education   | sgreen@eriesd.org    | 814-874-6450 |
| Kathy Wittman     | Special Education   | kwittman@eriesd.org  | 814-722-3887 |

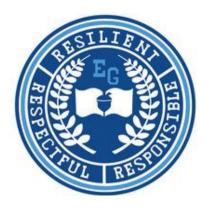

#### **Arrival Procedures**

Cyber labs open for students enrolled at the Cyber Choice Academy at 8 a.m. All cyber students will enter Emerson-Gridley through the location marked "A" on the map below. Upon arrival, students will walk through a metal detector and all bags will be searched. Students will be offered breakfast before being directed to their classroom.

#### **Dismissal Procedures**

Cyber labs close for students enrolled at the Cyber Choice Academy at 12 p.m. All cyber students will leave their classrooms and report to the cafeteria for a hot lunch from 12-12:30 p.m. Following lunch, students will exit through the doors marked "B" on the map below. Cyber Choice Academy students are not permitted to reenter the building following dismissal.

#### **Guest or Visitor Procedures**

Parents and guardians are welcome to come to the main office, entering the building through the doors marked "A" on the map. After entering through the double doors, you will see a second set of doors with a buzzer to the right of the door. Please press the buzzer once, wait for the secretary to answer, and let the secretary know the reason for your visit. Visitors will pass through metal detectors before proceeding to the main office on the 1st floor. Visitors are not permitted on any other floor of the building.

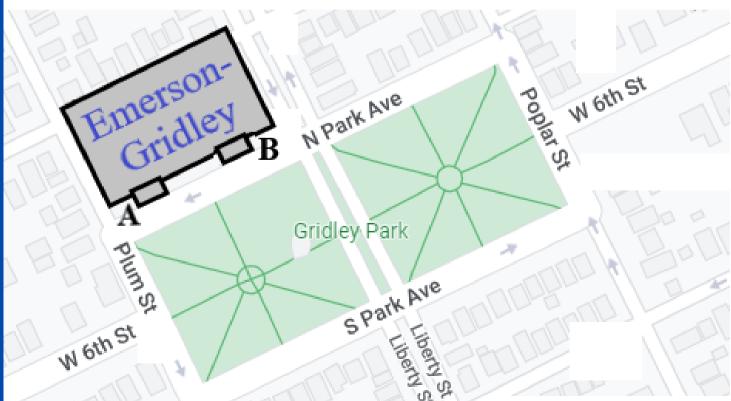

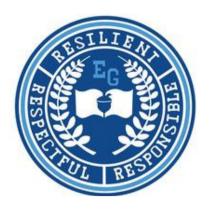

## **Attendance Requirements**

- 1. As part of the Erie's Public Schools school district, the Cyber Choice Academy follows the EPS school year calendar.
- 2. Students MUST log in to their K-12 Stride account each day school is in session in our district.
- 3. K-12 Stride sets a "Plan" for each student. Students must complete their "Daily Plan" for each school day or will be marked absent.

### **Submitting Excuses for Student Absenses**

School attendance is important and directly affects student success. Whenever possible, please try to schedule doctor's appointments and other commitments outside of school hours. If your child is absent from school, please send an excuse in one of the following ways:

- 1. Drop off a written note or doctor's excuse, including student's name, date of absence and reason for absence, in person at Emerson-Gridley (816 Park Avenue North).
- 2. Send an email to the assistant principal, Dr. Eric Sandberg, at esandberg@eriesd.org, that includes the information listed above.
- 3. Visit the link below or use your smartphone to scan QR code and complete an online form.

Absences will be excused for those reasons listed in the Student Handbook and Code of Conduct. The full EPS Attendance policy is available at https://www.eriesd.org/handbook.

# **Attendance Link**

https://forms.office.com/r/JSjg7chHSp

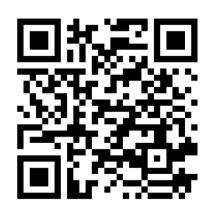

#### **EPS 2022-2023 CALENDAR**

29 First Day of School for Students

| AUGUST 2022 |    |    |    |    |      |    |  |  |
|-------------|----|----|----|----|------|----|--|--|
| S           | М  | T  | W  | Th | F    | S  |  |  |
|             | 1  | 2  | 3  | 4  | 5    | 6  |  |  |
| 7           | 8  | 9  | 10 | 11 | 12   | 13 |  |  |
| 14          | 15 | 16 | 17 | 18 | 19   | 20 |  |  |
| 21          | 22 | 23 | 24 | 25 | 26   | 27 |  |  |
| 28          | 29 | 30 | 31 |    | 22 8 |    |  |  |
|             |    |    |    |    |      |    |  |  |

|    | FEBRUARY 2023 |    |       |    |    |    |  |  |  |  |
|----|---------------|----|-------|----|----|----|--|--|--|--|
| S  | М             | Т  | W     | Th | F  | S  |  |  |  |  |
|    |               |    | 1     | 2  | 3  | 4  |  |  |  |  |
| 5  | 6             | 7  | 8     | 9  | 10 | 11 |  |  |  |  |
| 12 | 13            | 14 | 15    | 16 | 17 | 18 |  |  |  |  |
| 19 | 20            | 21 | 22    | 23 | 24 | 25 |  |  |  |  |
| 26 | 27            | 28 | 93 22 |    |    |    |  |  |  |  |
|    |               |    | 2 2   |    |    |    |  |  |  |  |

20 Act 80 Day- Non-Attendance Day for Students

2 Non Attendance Day for Students

5 Labor Day No School

30 Act 80 Day- No School for Students

| SEPTEMBER 2022 |    |    |    |    |    |    |  |  |  |
|----------------|----|----|----|----|----|----|--|--|--|
| S              | М  | Т  | W  | Th | F  | S  |  |  |  |
|                |    |    |    | 1  | 2  | 3  |  |  |  |
| 4              |    | 6  | 7  | 8  | 9  | 10 |  |  |  |
| 11             | 12 | 13 | 14 | 15 | 16 | 17 |  |  |  |
| 18             | 19 | 20 | 21 | 22 | 23 | 24 |  |  |  |
| 25             | 26 | 27 | 28 | 29 | 30 |    |  |  |  |
|                |    |    |    |    |    |    |  |  |  |

S M T W Th F S
1 2 3 4
5 6 7 8 9 10 11
12 13 14 15 16 17 18
19 20 21 22 23 24 25
26 27 28 29 30 11

31 Act 80 Day- Non-Attendance Day for Students

31 End of Third Quarter

10 Act 80 Day- No School for Students

|    | OCTOBER 2022 |    |    |    |    |    |  |  |  |
|----|--------------|----|----|----|----|----|--|--|--|
| S  | М            | Т  | W  | Th | F  | S  |  |  |  |
|    |              |    |    |    |    | 1  |  |  |  |
| 2  | 3            | 4  | 5  | 6  | 7  | 8  |  |  |  |
| 9  | 10           | 11 | 12 | 13 | 14 | 15 |  |  |  |
| 16 | 17           | 18 | 19 | 20 | 21 | 22 |  |  |  |
| 23 | 24           | 25 | 26 | 27 | 28 | 29 |  |  |  |
| 30 | 31           |    |    |    |    | -  |  |  |  |

S M T W Th F S
1
2 3 4 5 6 7 8
9 10 11 12 13 14 15
16 17 18 19 20 21 22
23 24 25 26 27 28 29

3,4,5,6 Spring Break- No School

7,10 District Holiday

2 End of First Quarter

8 Election Day-Flexible Instruction

21 Parent Conference-Non-Attendance day for Students

22 Parent Conference-Non-Attendance day for Students

23-28 District Holiday

| NOVEMBER 2022 |      |    |    |    |    |         |  |  |  |
|---------------|------|----|----|----|----|---------|--|--|--|
| S M T W Th F  |      |    |    |    |    |         |  |  |  |
| J.J.          |      | 1  | 2  | 3  | 4  | 5       |  |  |  |
| 6             | 7    | 8  | 9  | 10 | 11 | 12      |  |  |  |
| 13            | 14   | 15 | 16 | 17 | 18 | 19      |  |  |  |
| 20            | 21   | 22 | 23 | 24 | 25 | 26      |  |  |  |
| 27            | 28   | 29 | 30 |    |    | 1.07.00 |  |  |  |
| 1             | 1000 |    |    |    |    |         |  |  |  |

| MAY 2023 |      |    |          |    |    |    |  |  |
|----------|------|----|----------|----|----|----|--|--|
| S        | М    | Т  | W        | Th | F  | S  |  |  |
|          | 1    | 2  | 3        | 4  | 5  | 6  |  |  |
| 7        | 8    | 9  | 10       | 11 | 12 | 13 |  |  |
| 14       | 15   | 16 | 17       | 18 | 19 | 20 |  |  |
| 21       | 22   | 23 | 24       | 25 | 26 | 27 |  |  |
| 28       | 29   | 30 | 31       |    |    |    |  |  |
|          | -0.0 |    | 17.75.75 |    |    |    |  |  |

16 Election Day- Flexible Instruction

29 Memorial Day- No School

23,26 District Holiday

27-29 District Shutdown

30 District Holiday

| DECEMBER 2022 |    |    |    |    |    |    |  |  |
|---------------|----|----|----|----|----|----|--|--|
| S             | М  | Т  | W  | Th | F  | S  |  |  |
|               |    |    |    | 1  | 2  | 3  |  |  |
| 4             | 5  | 6  | 7  | 8  | 9  | 10 |  |  |
| 11            | 12 | 13 | 14 | 15 | 16 | 17 |  |  |
| 18            | 19 | 20 | 21 | 22 | 23 | 24 |  |  |
| 25            | 26 | 27 | 28 | 29 | 30 | 31 |  |  |
| 25            | 26 | 27 | 28 | 29 | 50 | 3  |  |  |

| JUNE 2023 |    |    |       |    |    |    |  |  |
|-----------|----|----|-------|----|----|----|--|--|
| S         | М  | Т  | W     | Th | F  | S  |  |  |
|           | 10 | -  | 10 22 | 1  | 2  | 3  |  |  |
| 4         | 5  | 6  | 7     | 8  | 9  | 10 |  |  |
| 11        | 12 | 13 | 14    | 15 | 16 | 17 |  |  |
| 18        | 19 | 20 | 21    | 22 | 23 | 24 |  |  |
| 25        | 26 | 27 | 28    | 29 | 30 |    |  |  |
|           |    |    |       |    |    |    |  |  |

2 Seniors Last Day

6 Last Day for Students

2 District Holiday

16 Martin Luther King Jr. Day-District Holiday

20 End of Second Quarter

23 Recording Day- Non-attendance day for students

24 Beginning of 2nd Semester

27 Act 80 Day- Non-Attendance Day for Students

| JANUARY 2023 |    |      |    |    |      |    |  |  |
|--------------|----|------|----|----|------|----|--|--|
| S            | М  | Т    | W  | Th | F    | S  |  |  |
| 1            | 2  | 3    | 4  | 5  | 6    | 7  |  |  |
| 8            | 9  | 10   | 11 | 12 | 13   | 14 |  |  |
| 15           | 16 | 17   | 18 | 19 | 20   | 21 |  |  |
| 22           | 23 | 24   | 25 | 26 | 27   | 28 |  |  |
| 29           | 30 | 31   |    |    | 31 2 |    |  |  |
|              |    | 2 21 |    | 7  | (A)  |    |  |  |

PSSA Testing Dates

ELA/Math/Science April 24-28, 2023

Make Ups May 1-12, 2023

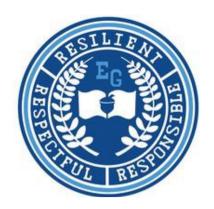

Any changes to the school year calendar or educational schedule will be communicated by the district via the district website, eriesd.org, the district's Facebook page, and the One Call telephone notification system.

What do I do if the school district calls for a...

#### PARENTAL DISCRETION DAY?

## Cyber labs will be OPEN.

If the school district announces a "Parental Discretion Day," students have two options:

- 1. Come to the Cyber Lab at the regularly scheduled time, 8 a.m.-12 p.m.
- 2. Let their teacher know they will not be attending in lab and log into Stride from home and work through their "Daily Plan."

#### **VIRTUAL LEARNING DAY?**

# Cyber labs will be CLOSED.

If the school district announces a "Virtual Learning Day" students should:

- 1. Stay home and log in to K-12 Stride to complete their "Daily Plan".
- 2. Attend scheduled Class Connect sessions.

#### FLEXIBLE INSTRUCTION DAY?

# Cyber labs will be CLOSED.

If the school district schedules a "Flexible Instruction Day" students should:

- 1. Stay home and log in to K-12 Stride to complete their "Daily Plan."
- 2. Attend scheduled Class Connect sessions.

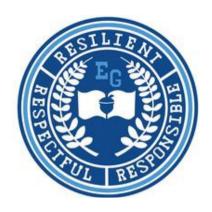

# "How To" Guides

The pages that follow will help you navigate the K-12 Stride platform and include information about how to:

- Log in to your Chromebook
- Log in to your K-12 Stride account
- Find and complete your assignments
- Submit a Word document
- Check for grades and missing assignments
- Join Class Connects
- Log in to Clever

#### HOW TO LOG IN TO MY CHROMEBOOK:

- 1. Open your Chromebook.
- 2. Enter your 6-digit lunch number as your email to sign in to your Chromebook. (Ex: 123456@eriesd.org)
- 3. Enter your district-assigned computer password as your password. (The password typically starts with a capital letter, is a strange word, and ends with a number)
- 4. Click the blue "Next" button on the bottom right of your screen.
- You have successfully logged in to your Chromebook
   \*If you have trouble with your school issued Chromebook,
   call our technical support team at 814-874-6181

#### **HOW TO LOG IN TO MY K12 STRIDE ACCOUNT:**

2. Type **eriesd.org** in the search bar and hit the enter button.

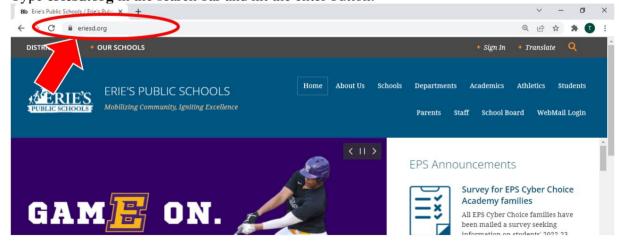

C

3. In the blue bar near the top of the screen, click on "Students."

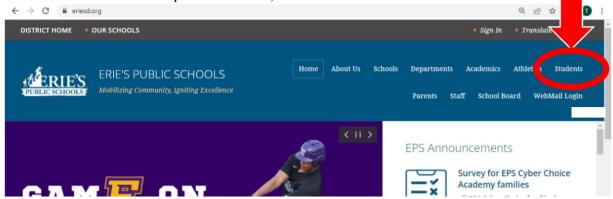

4. Click on the icon that says "EPS Cyber Choice Academy Grades K-8."

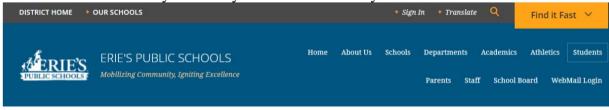

Student Portal

PS CYBER CHOICE
ACADEMY
GRADES K-8
SCHOOLOGY

SCHOOLOGY

STUDENT LOG IN

LOG IN

LOG IN

With Clever

Home » Students » Student Portal » Welcome

- 5. Type your initials and 6-digit lunch number in as your username and password. (Yes, they are the same)
- 6. Click the purple log in button.

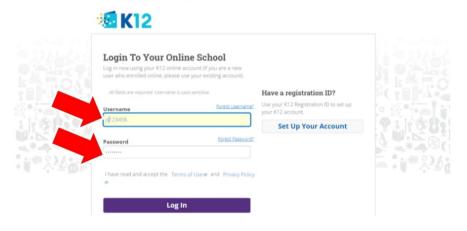

# **HOW TO FIND MY ASSIGNMENTS:**

1. After logging into K-12 Stride, click on "My Schedule."

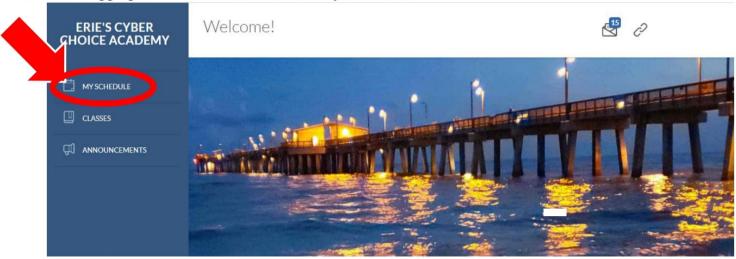

2. On your schedule, you will see one assignment per class that must be completed each school day.

3. Click on the blue assignment name to start the assignment.

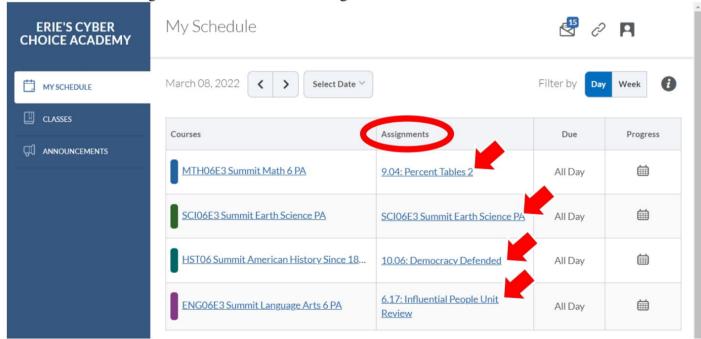

# **HOW TO COMPLETE MY ASSIGNMENTS:**

- 1. After selecting an assignment, the progress bar will show you how many topics are in that assignment. You must complete all the topics to complete the assignment successfully.
- 2. To begin, click on the first blue link.

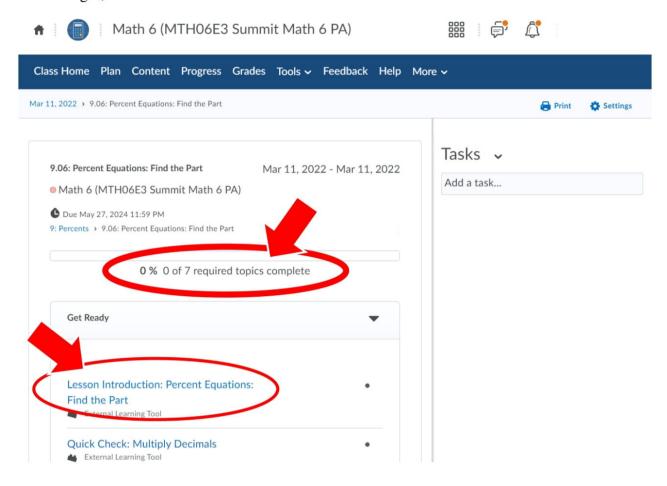

3. Carefully read each slide, watch all videos, and answer all questions. Use the arrows to go on to the next page when you are ready.

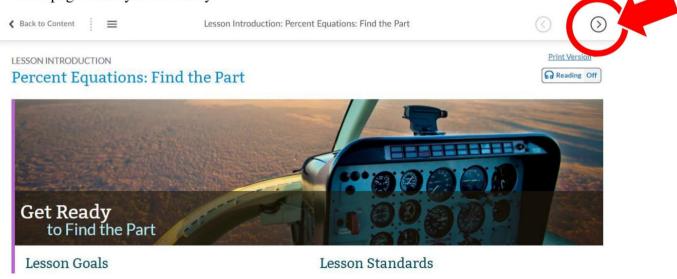

4. You know you are finished with the lesson when you reach this page and it shows a full blue circle (this example would mean you are NOT done).

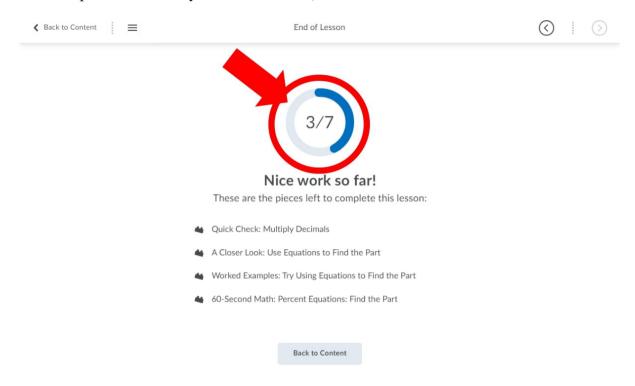

# HOW TO SUBMIT A WORD DOCUMENT/ASSIGNMENT

1. Open the lesson/activity you are trying to submit.

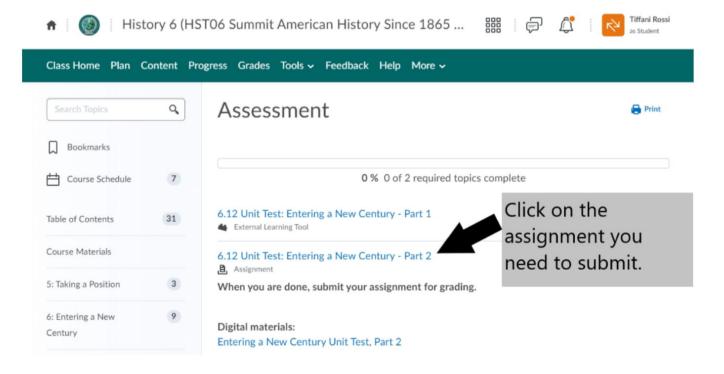

2. Click on the assignment to download it.

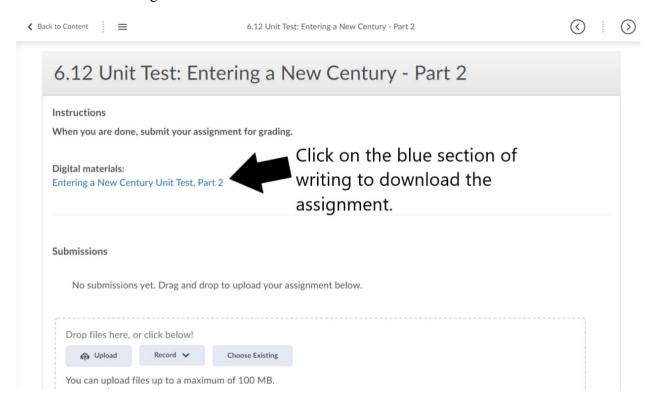

3. Download the assignment.

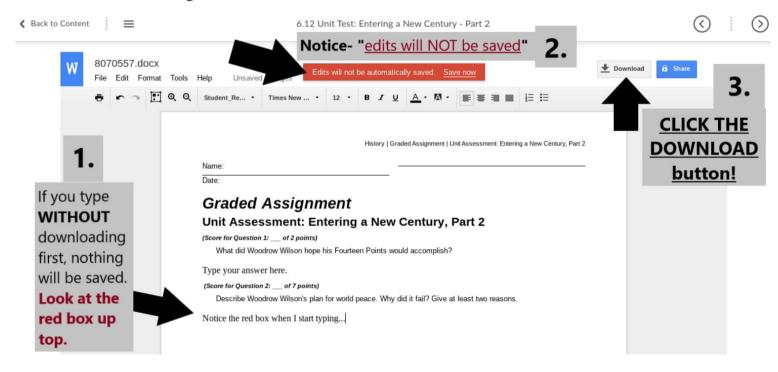

4. An information box will appear once the download is complete. Click **UNDERNEATH** the phrase "download complete" on the assignment name.

\*Avoid clicking on "show in folder" as this adds more steps and makes it harder for you.

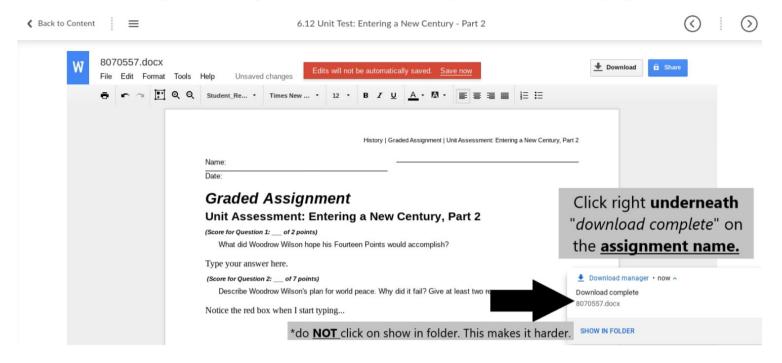

5. Now you can type your assignment. Your assignment will be automatically saved.

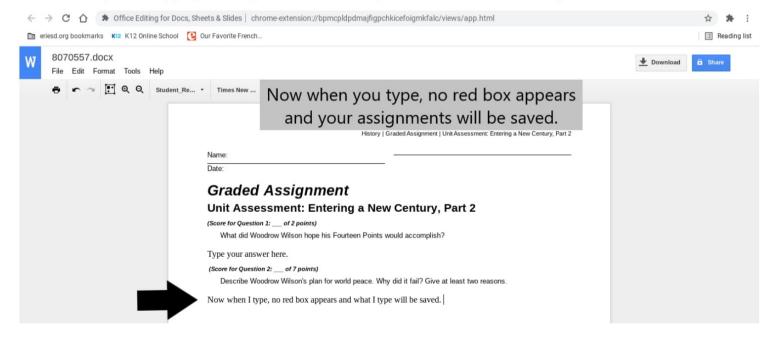

6. To submit your assignment, go back to the assignment page and upload your assignment.

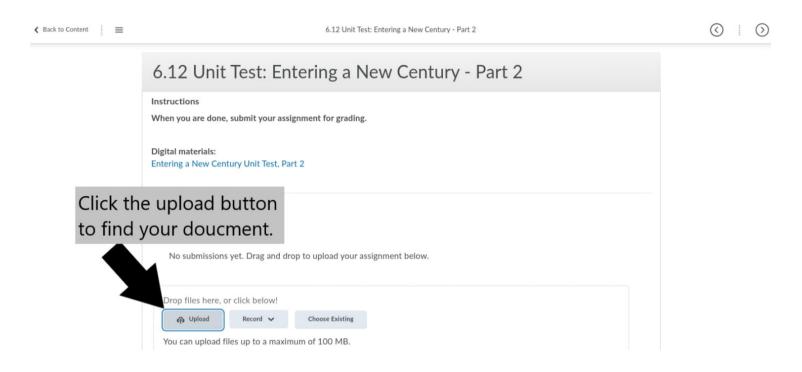

7. Click on the Downloads folder. Find your assignment and click "open" to attach the assignment.

\*If you click on date modified it will sort your documents based on when they were lasted edited.

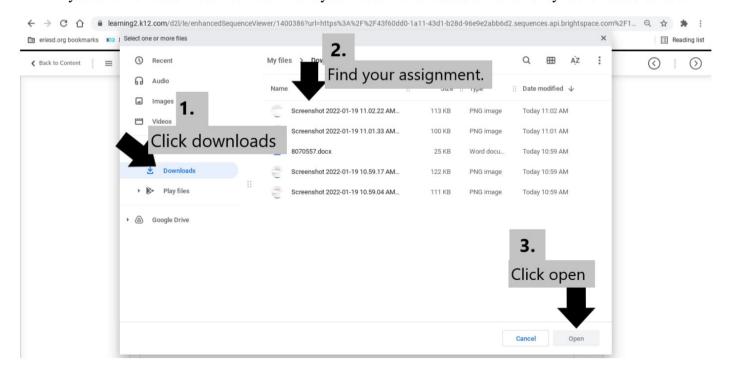

#### 8. Click on "Submit."

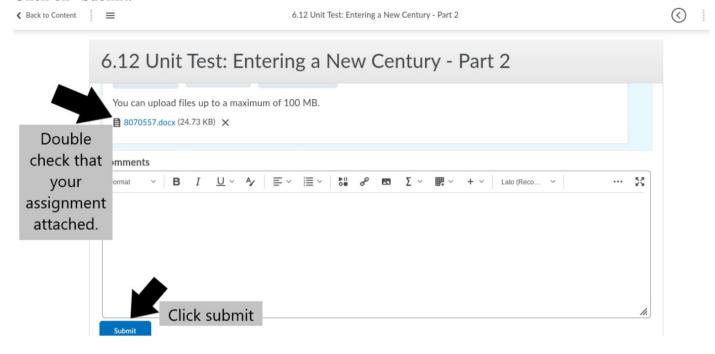

# HOW TO CHECK GRADES AND FOR MISSING ASSIGNMENTS

- 1. Select/click on the class you want to check your grades in.
- 2. Click on "Grades" in the top menu.

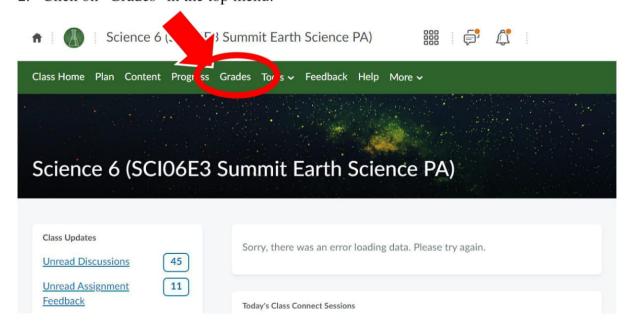

3. Your current grade will be displayed. Below the grade you will see units and the assignments that you have completed, along with your score.

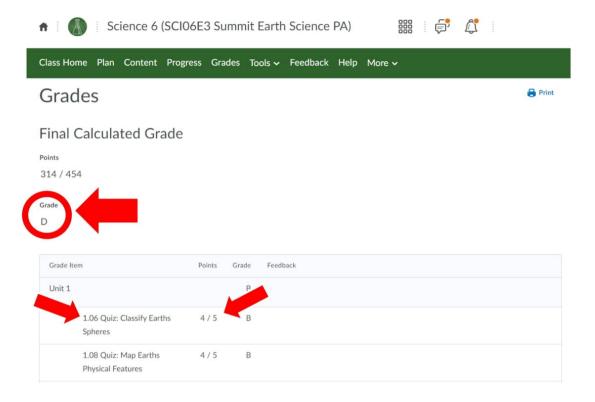

- 4. If you see missing scores or you earned a D/F on an assignment, you should retake or resubmit it.
  - a. First, write down any assignment number you need to redo.
- 5. To find these assignments, click "Content."

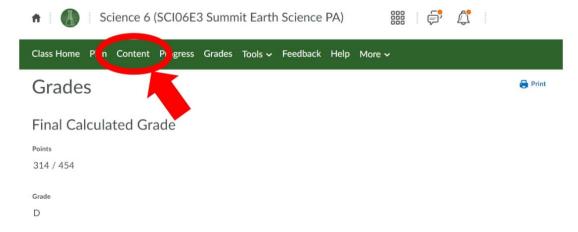

- 6. On the left side, in the search topics box, type the lesson number and hit enter.
- 7. The folder contains the lesson information, which you should review before retaking your quiz or resubmitting your assignment.
- 8. After reviewing, click on your quiz or assignment to redo it.

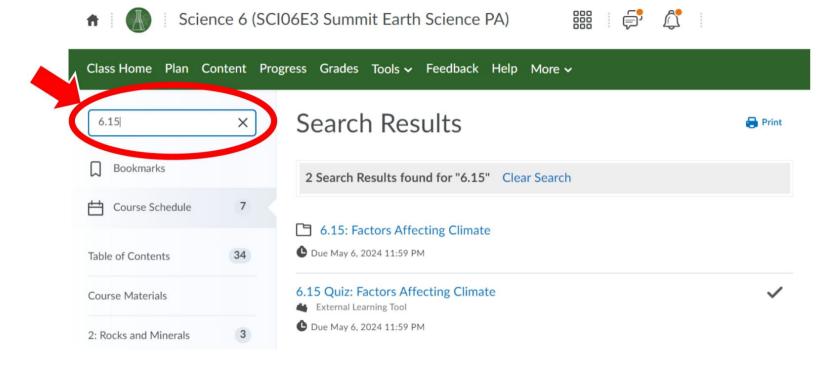

# **HOW TO JOIN CLASS CONNECTS**

1. Once logged in, click on "My Schedule."

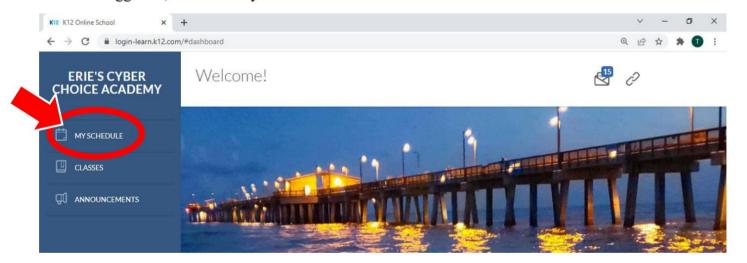

- 2. Scroll down and look for events.
- 3. Click on the live Class Connect session that you wish to attend. (You will only be allowed into the meeting during the time listed)

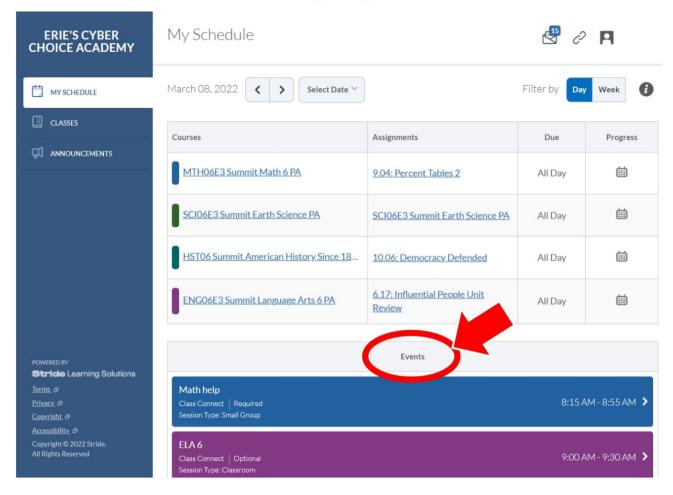

# HOW TO LOG IN TO CLEVER

In order to log in to iReady, PBIS Rewards, and Smart Futures, you can access a website called Clever from our school district homepage to automatically login. Clever is a site that stores your usernames and passwords so you do not have to remember each one. Follow the steps below to access Clever.

1. Go to eriesd.org and click on "Students" in the top right corner.

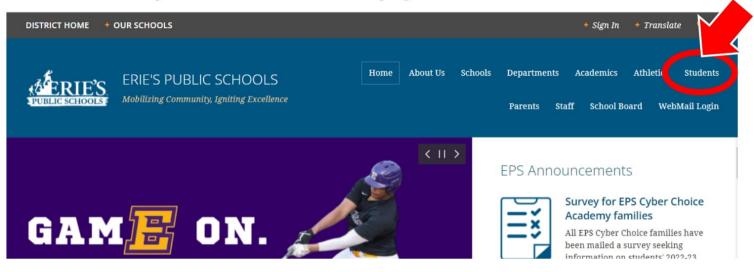

2. Click on the blue and white Clever icon.

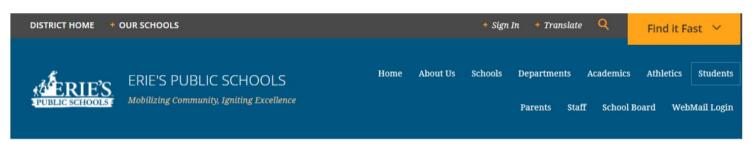

Home » Students » Student Portal » Welcome

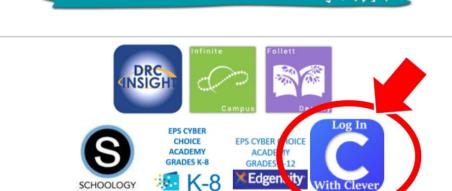

**Student Portal** 

3. Log in to Clever using your username and password. Both your username and your password are your 6-digit lunch number.

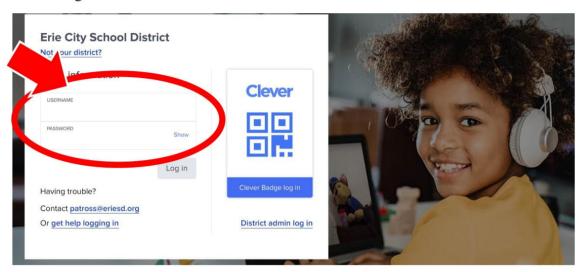

4. Select the icon for the program you wish to use.

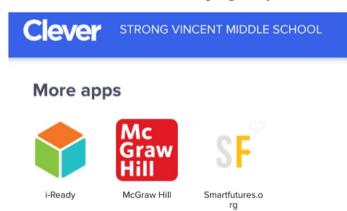

# What is PBIS Rewards?

PBIS Rewards is the platform our school uses to acknowledge students' behavior, academics, and attendance. You will be able to earn reward points for being responsible, respectful, and resilient at home and in our cyber labs. When you are ready, you can spend the points you earned on various prizes. To log in to the PBIS Rewards platform, follow the directions above to access Clever.

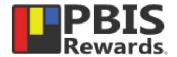